## PRONETLicensing.com How to Merge Several .csv Files

For Import to a .cvs File for Use in Excel

From the CMD Line execute cmd.exe, so you get the cmd prompt and image below.

On the command line change to the PC directory/subdirectory where .csv files are then use:

## copy \*.csv FilenameXxxxx.csv.

Doing this copies all the .csv files in the directory/subdirectory to the filename you add above. Then you can use that file in Excel to change the columns etc. to the correct PRONETLicensing.com spreadsheet to upload the file.

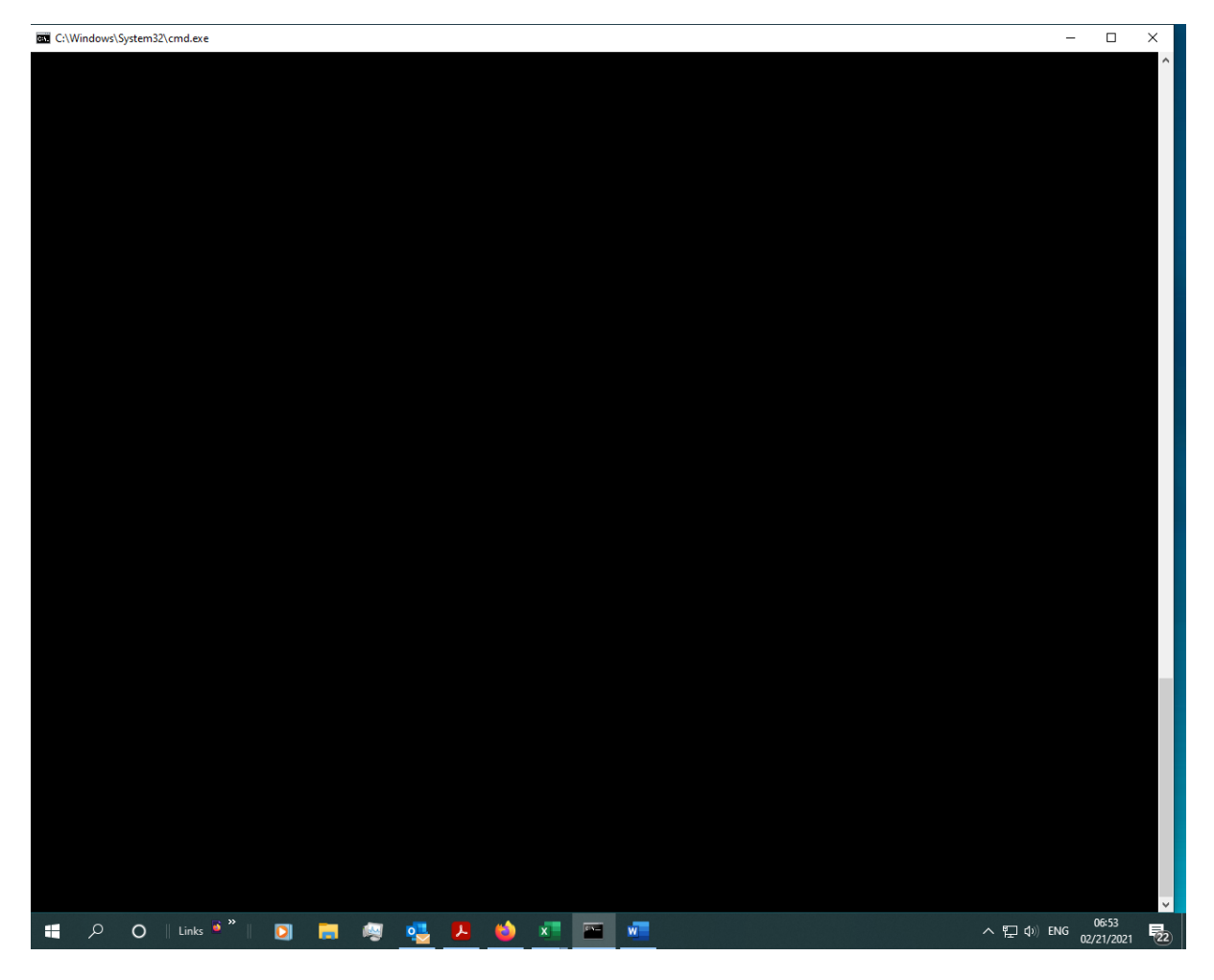

Select the file you created above from PC when file opens up Click 'Delimited', Click Next, then Click on 'Comma'.

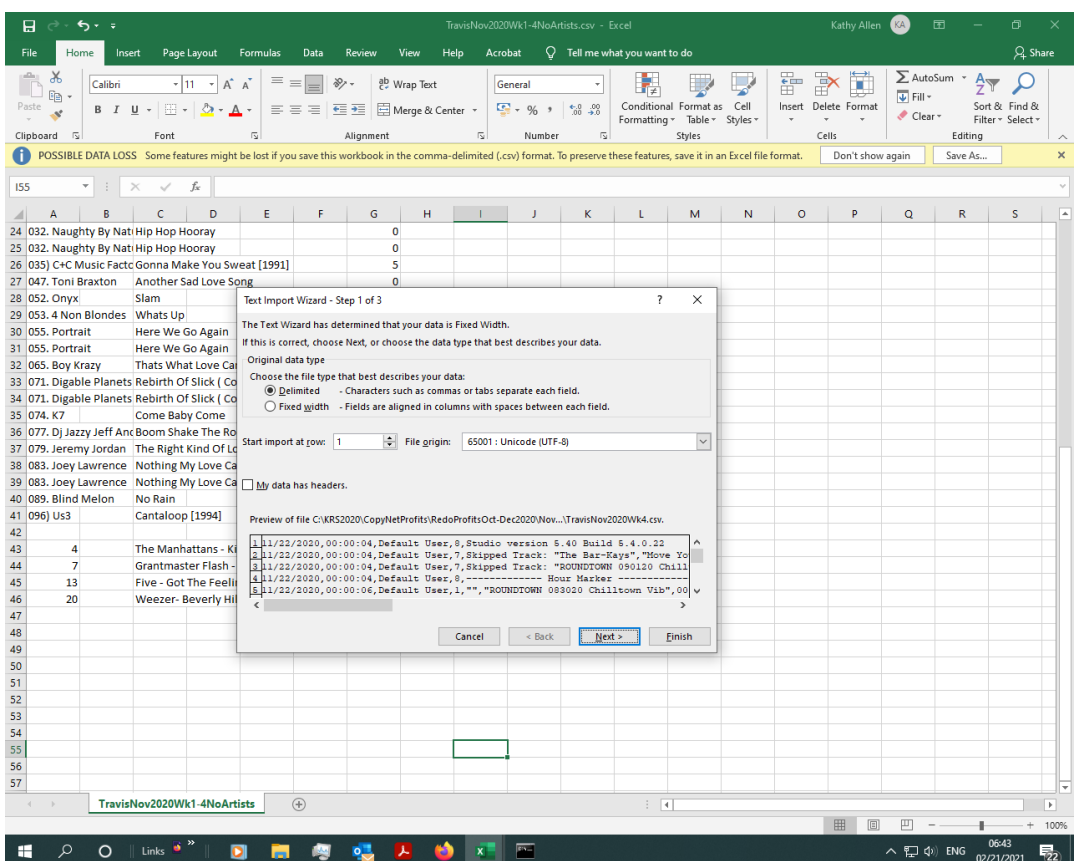

Click and select Comma columns displays as below.

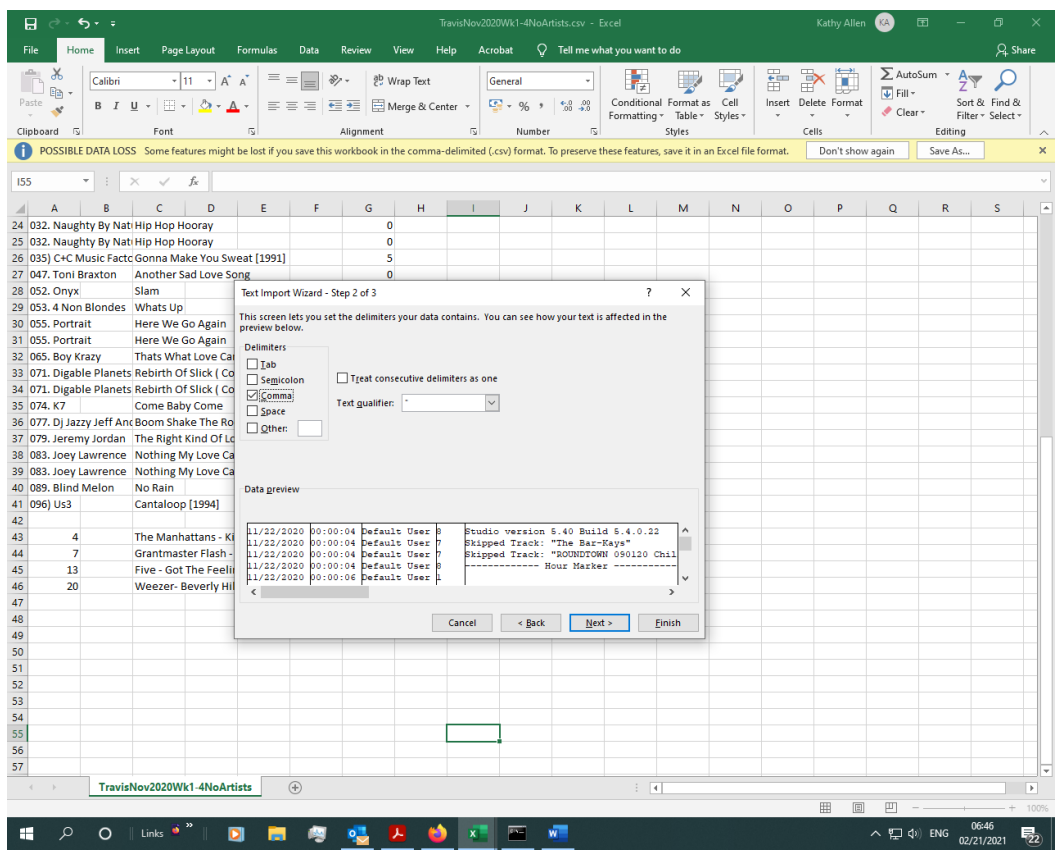

Click 'General' then 'Finish', and the file will display in the Excel spreadsheet. Then change columns as required to the correct column names, etc in the Excel spreadsheet template to upload as a Centova file.

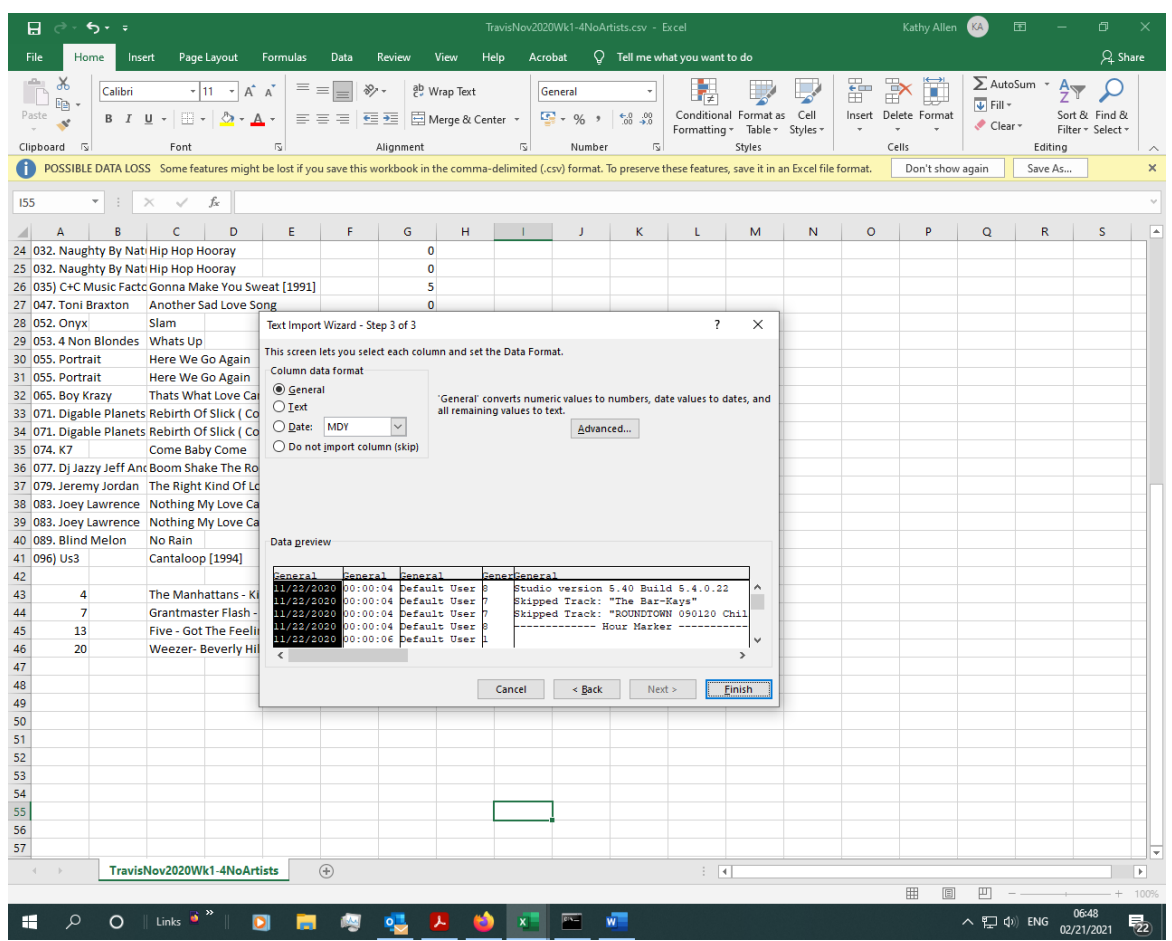

This will add the .csv file as a spreadsheet in Excel, so you can get it uploaded.